# LTC7841 60V Dual-Phase Single Output Synchronous Boost Controller with PMBus

### **DESCRIPTION**

Demonstration circuit 2798A is a high voltage, dual-phase single output boost converter with 10V to 16V input range. The output voltage is adjustable from  $V_{IN}$  to 48V. And the output can supply a 10A maximum load current. The demo board has a LTC7841 controller, which is a 60V dual-phase single output boost controller with digital power system management. Please see the LTC7841 data sheet for more detailed information.

The DC2798A powers up to default settings and produces power based on the command from the serial bus communication. This allows easy evaluation of the DC/ DC converter. To fully explore the extensive power system management features of the part, download the GUI

software LTpowerPlay<sup>®</sup> onto your PC and use ADI's I<sup>2</sup>C/ SMBus/PMBus dongle DC1613A to connect to the board. LTpowerPlay allows the user to reconfigure the part onthe-fly, view telemetry of voltage, current, temperature and fault status.

#### **GUI Download**

The software can be downloaded from:

#### **[LTpowerPlay](https://www.analog.com/en/design-center/ltpower-play.html)**

For more details and instructions of LTpowerPlay, please refer to LTpowerPlay GUI for LTC7841 Quick Start Guide.

**[Design files for this circuit board are available](https://www.analog.com/en/design-center/evaluation-hardware-and-software/evaluation-boards-kits/DC2798A.html#eb-documentation?doc=DC2798A.pdf).**

All registered trademarks and trademarks are the property of their respective owners.

### BOARD PHOTO

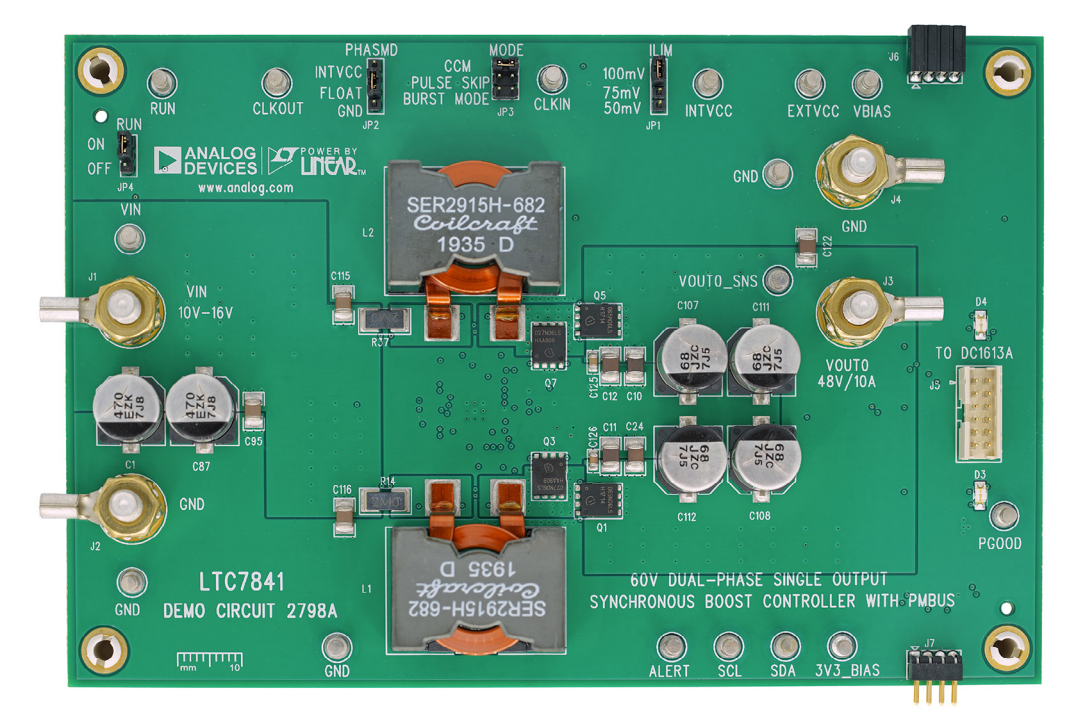

**Figure 1. Single-Output LTC7841/DC2798A Demo Circuit**

### PERFORMANCE SUMMARY **Specifications are at TA <sup>=</sup> 25°C**

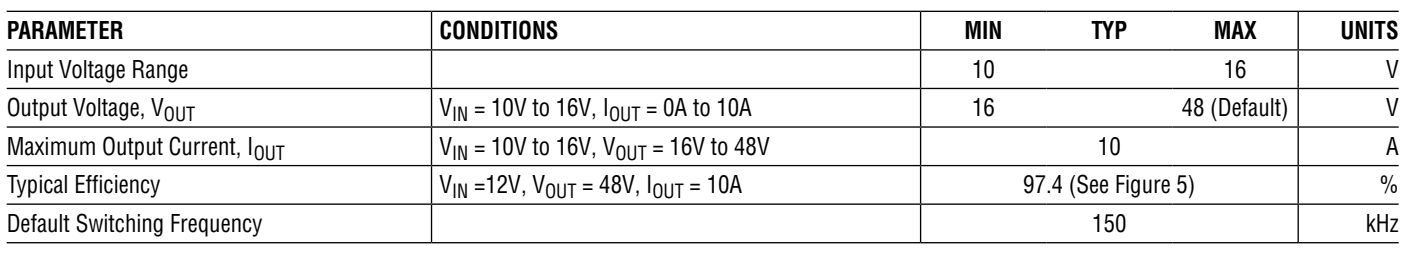

# QUICK START PROCEDURE

Demonstration circuit DC2798A is easy to set up to evaluate the performance of the LTC7841. Refer to [Figure 2](#page-1-0) for the proper measurement equipment set-up and follow the procedure below.

- 1. With power off, connect the input power supply to  $V_{\text{IN}}$ (10V to 16V) and GND (input return).
- 2. Connect the 48V output load between  $V_{\text{OUT0}}$  and GND (Initial load: No Load).
- 3. Connect the DVMs to the input and outputs. Set default jumper position: JP1: 100mV (ILIM); JP2: FLOAT; JP3: CCM; JP4: ON.
- 4. Connect the dongle to DC2798A and turn on the input power supply.
- 5. Follow the [LTpowerPlay](#page-5-0) Quick Start Procedure section to set the proper output voltage.
- 6. Once the proper output voltages are established, adjust the loads within the operating range and observe the output voltage regulation, ripple voltage and other parameters.

NOTE: When measuring the output or input voltage ripple, do not use the long ground lead on the oscilloscope probe. See [Figure 3](#page-2-0) for the proper scope probe technique. Short, stiff leads need to be soldered to the  $(+)$  and  $(-)$ terminals of an output capacitor. The probe's ground ring needs to touch the  $(-)$  lead and the probe tip needs to touch the (+) lead.

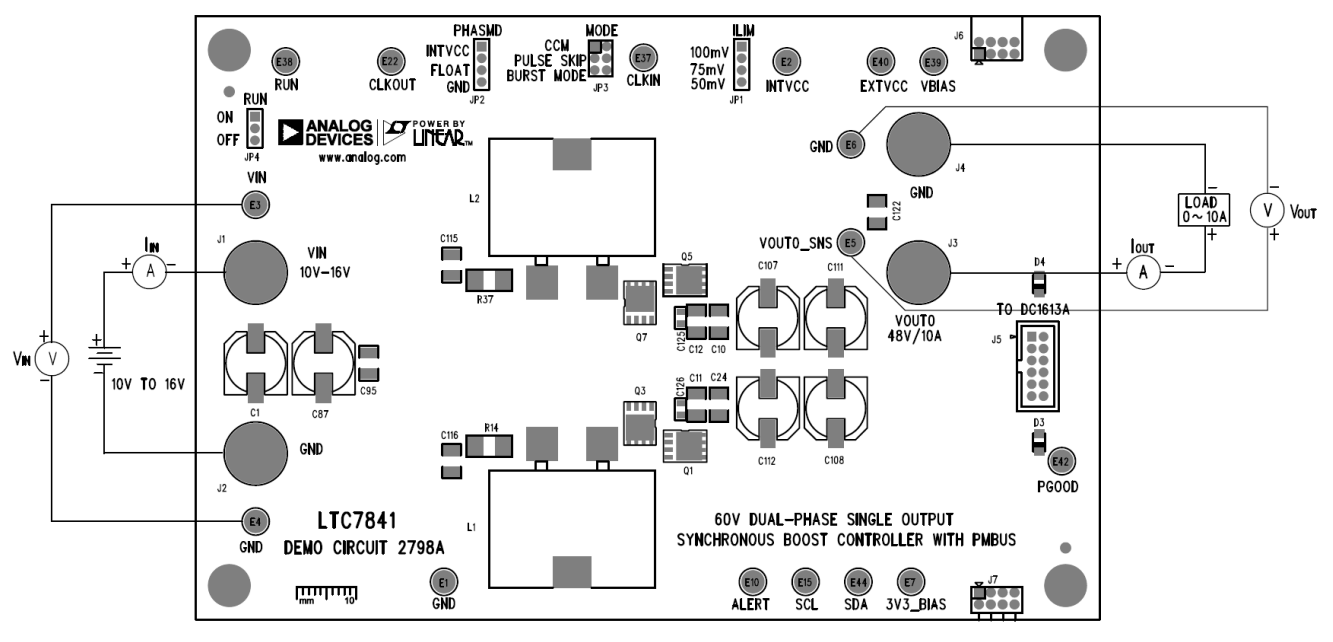

<span id="page-1-0"></span>**Figure 2. Proper Measurement Equipment Set-Up**

## QUICK START PROCEDURE

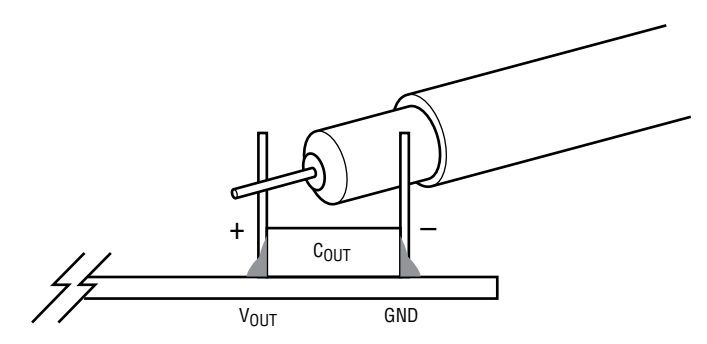

**Figure 3. Measuring Output Voltage Ripple**

#### **Connecting a PC to DC2798A**

You can use a PC to configure the power management features of the LTC7841 such as: nominal  $V_{\text{OUT}}$ , margin

<span id="page-2-0"></span>set points, ON/OFF control. The DC1613A dongle may be plugged when  $V_{IN}$  is present.

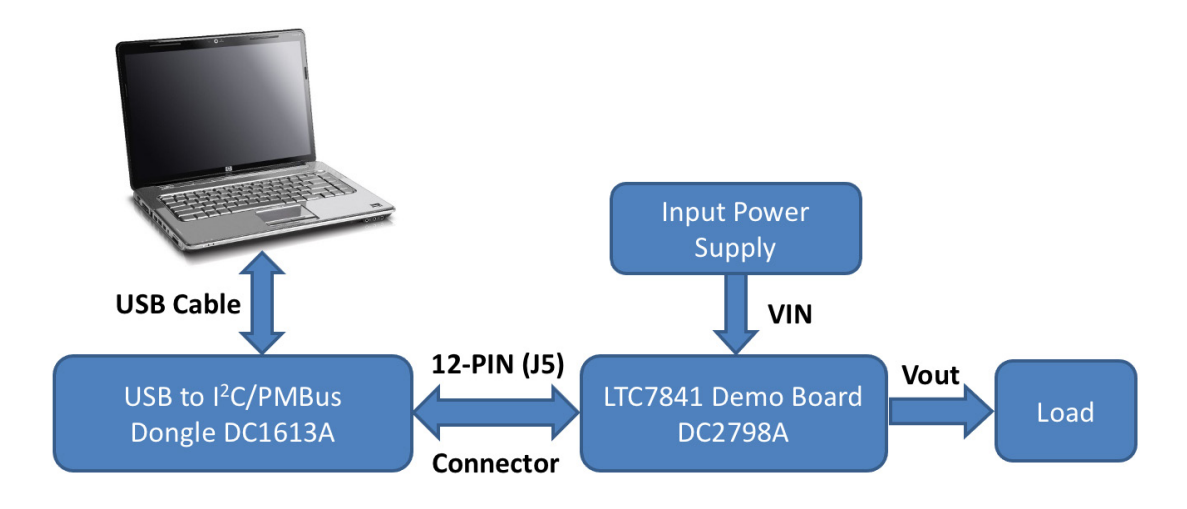

**Figure 4. Demo Set-Up with PC**

### QUICK START PROCEDURE

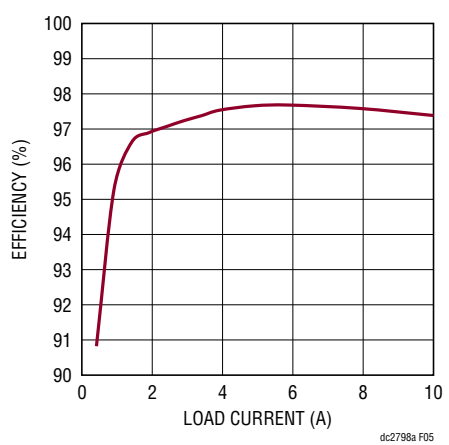

**Figure 5. Efficiency vs Load Current at**  $V_{IN}$  **= 12V,**  $f_S$  **= 150kHz,**  $V_{OUT}$  **= 48V** 

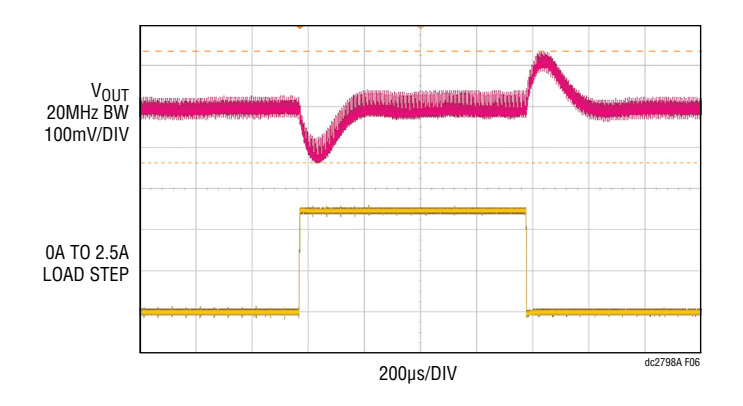

<span id="page-3-0"></span>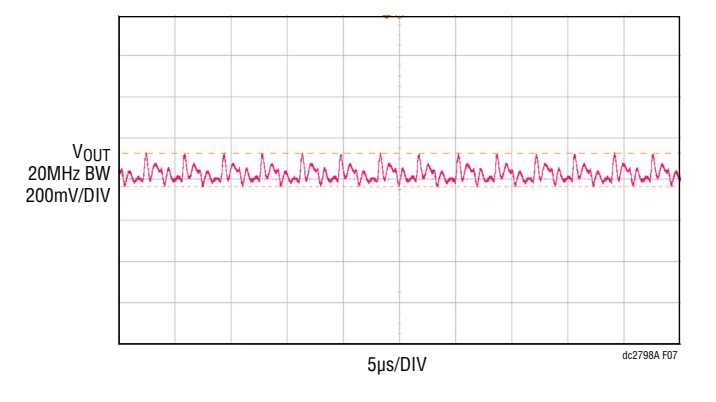

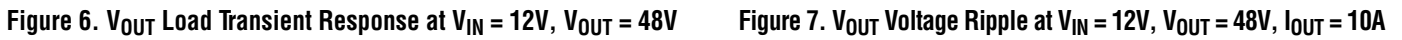

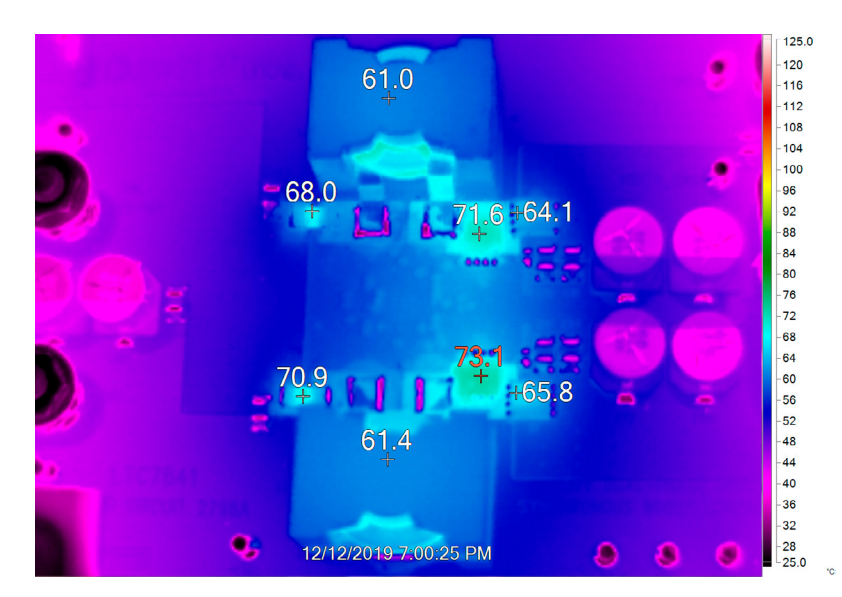

**Figure 8. Thermal at VIN = 12V, VOUT = 48V, IOUT = 10A, TA = 25°C, No Airflow**

## LTPOWERPLAY SOFTWARE GUI

LTpowerPlay is a powerful Windows-based development environment that supports Analog Devices power system management ICs and μModules, including LTM4675, LTM4676, LTM4677, LTM4678, LTM4680, LTM4700, LTM4664, LTC3880, LTC3882, LTC3883, LTC3884, LTC7880 and LTC7841. The software supports a variety of different tasks. You can use LTpowerPlay to evaluate Analog Devices ICs by connecting to a demo board system. LTpowerPlay provides unprecedented diagnostic and debug features. It becomes a valuable diagnostic tool during board bring-up to program or tweak the power management scheme in a system, or to diagnose power issues when bringing up rails. LTpowerPlay utilizes the DC1613A USB-to-SMBus controller to communicate with one of

many potential targets, including LTM4675, LTM4676, LTM4677, LTM4678, LTM4680, LTM4700, LTM4664, LTC3880, LTC3882, LTC3883, LTC3884, LTC7880 and LTC7841's demo system, or a customer board. The software also provides an automatic update feature to keep the software current with the latest set of device drivers and documentation. The LTpowerPlay software can be downloaded from:

#### **[LTpowerPlay](https://www.analog.com/en/design-center/ltpower-play.html)**

To access technical support documents for LTC Digital Power Products visit the LTpowerPlay Help menu. Online help also available through the LTpowerPlay.

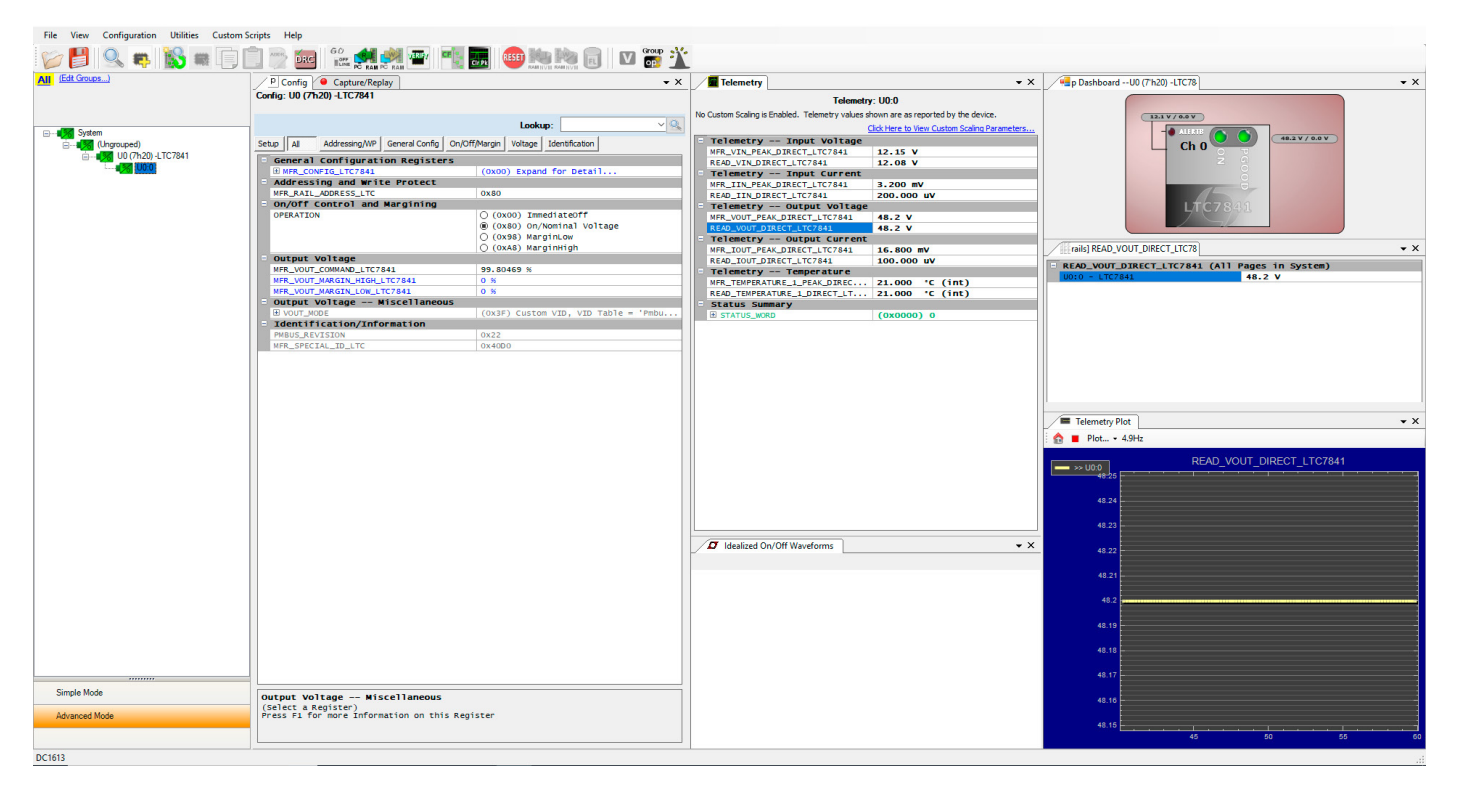

**Figure 9. LTpowerPlay Main Interface**

# <span id="page-5-0"></span>LTPOWERPLAY QUICK START PROCEDURE

The following procedure describes how to use LTpowerPlay to monitor and change the settings of LTC7841.

1. Download and install the LTPowerPlay GUI:

### **[LTpowerPlay](https://www.analog.com/en/design-center/ltpower-play.html)**

- 2. Launch the LTpowerPlay GUI.
- a. TheGUI shouldautomatically identify theDC2798A. The system tree on the left hand side should look like this:

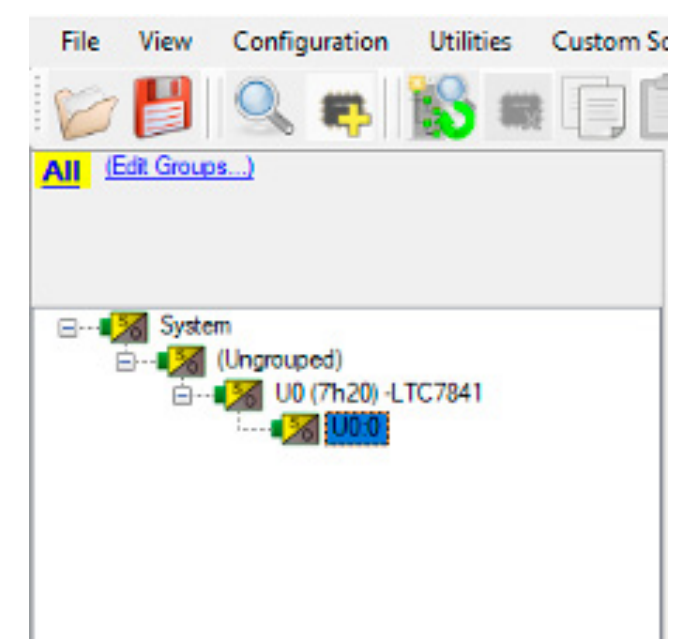

b. A green message box shows for a few seconds in the lower left-hand corner, confirming that LTC7841 is communicating:

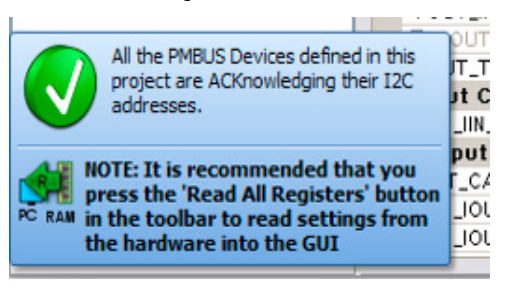

c. Writing to the MFR\_VOUT\_COMMAND register via the PMBus allows the adjustment of the  $V_{OUT}$  reference from 0% to 100% of the maximum reference of 2.4V. With current demo board setting (R193 = 191k, and R194 = 10k), the  $V_{FB}/V_{OUT}$  ratio is about 1/20. Follow [Equation 1](#page-5-1) to get the correct  $V_{\text{OUT}}$ .

### <span id="page-5-1"></span> $V_{\text{OUT}} = 20 \cdot \text{MFR}$  VOUT COMMAND (%) • 2.4 (1)

If you want to set the output voltage to be 48V. In the Config tab, type in 99.8 in the MFR\_VOUT\_COMMAND\_ LTC7841 box, like this:

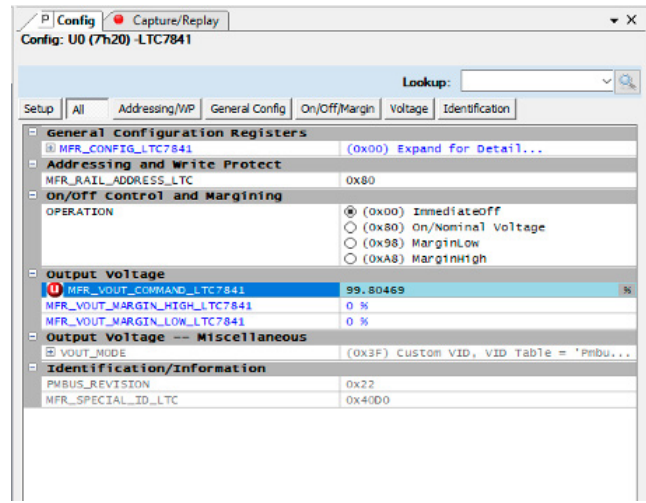

Then, click the "W" (PC to RAM) icon to write these register values to the LTC7841. After finishing this step, the V<sub>OUT</sub> internal reference voltage is set to  $\sim$ 2.4V.

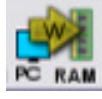

If the write is successful, you will see the following message:

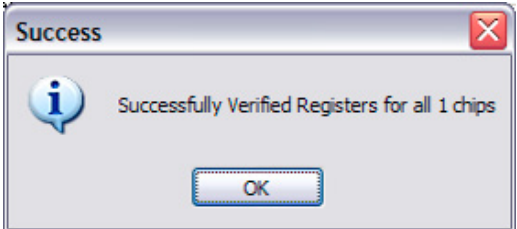

## LTPOWERPLAY QUICK START PROCEDURE

- d. If you want to set the output voltage to be 24V. In the Config tab, type in 50 in the MFR\_VOUT\_COMMAND\_ LTC7841 box. Then the  $V_{\text{OUT}}$  internal reference voltage is set to ~1.2V.
- e. In order to turn on the power stage, click the "Apply an operation to all devices" icon

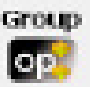

f. In the popup "Apply an operation to all devices" dialog box, click the "On" button to turn on the power stage

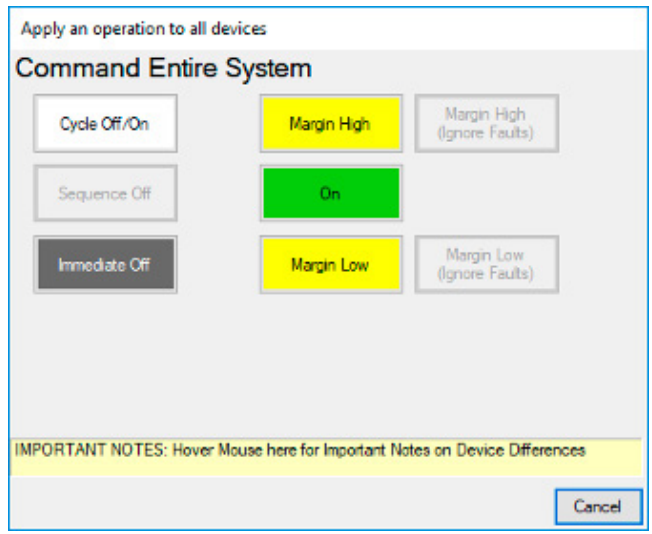

g. After the test, in the popup "Apply an operation to all devices" dialog box, click the "Immediate Off" button to turn off the power stage.

# DEMO MANUAL [DC2798A](https://www.analog.com/DC2798A?doc=DC2798A.pdf)

## PARTS LIST

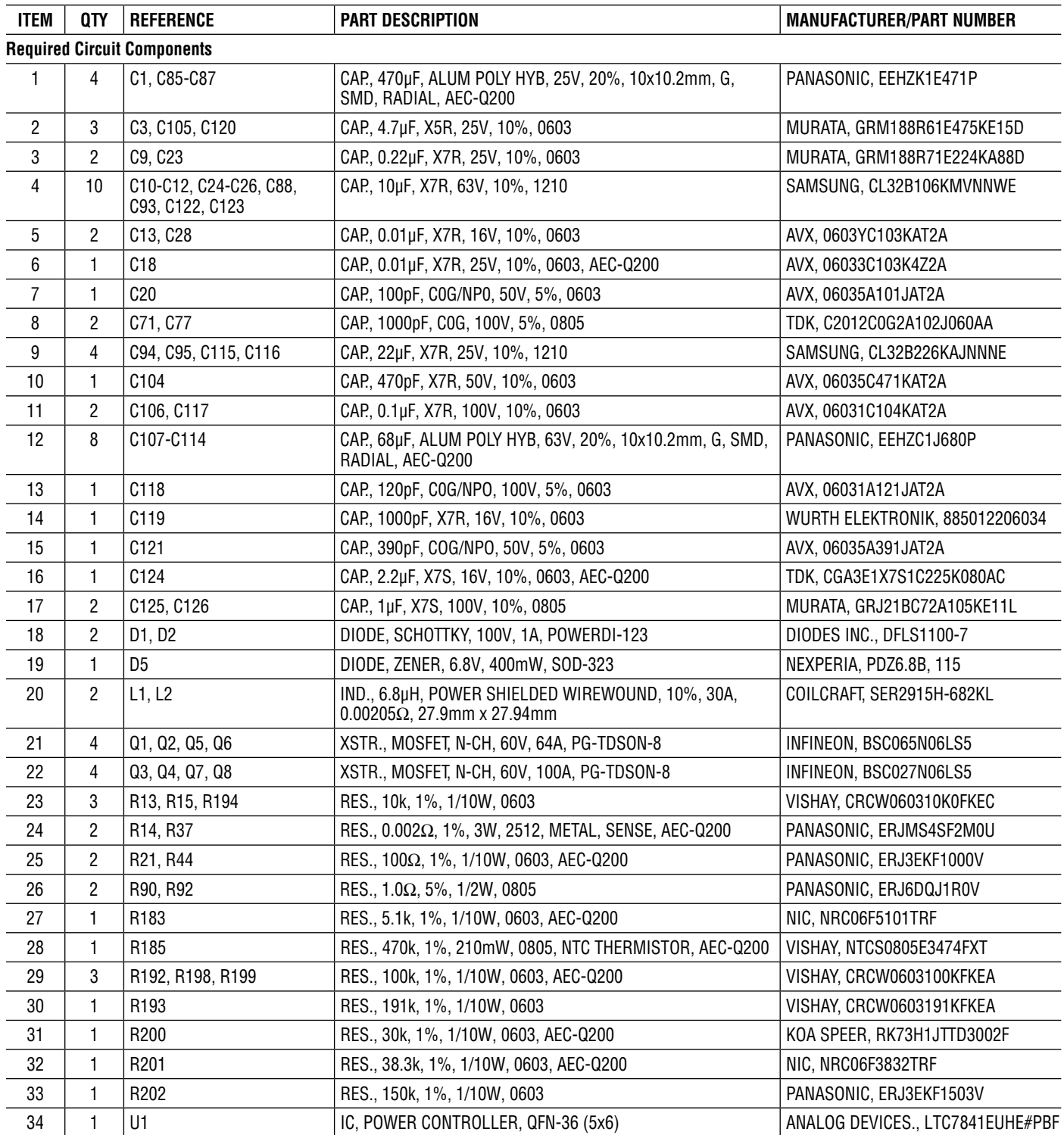

### PARTS LIST

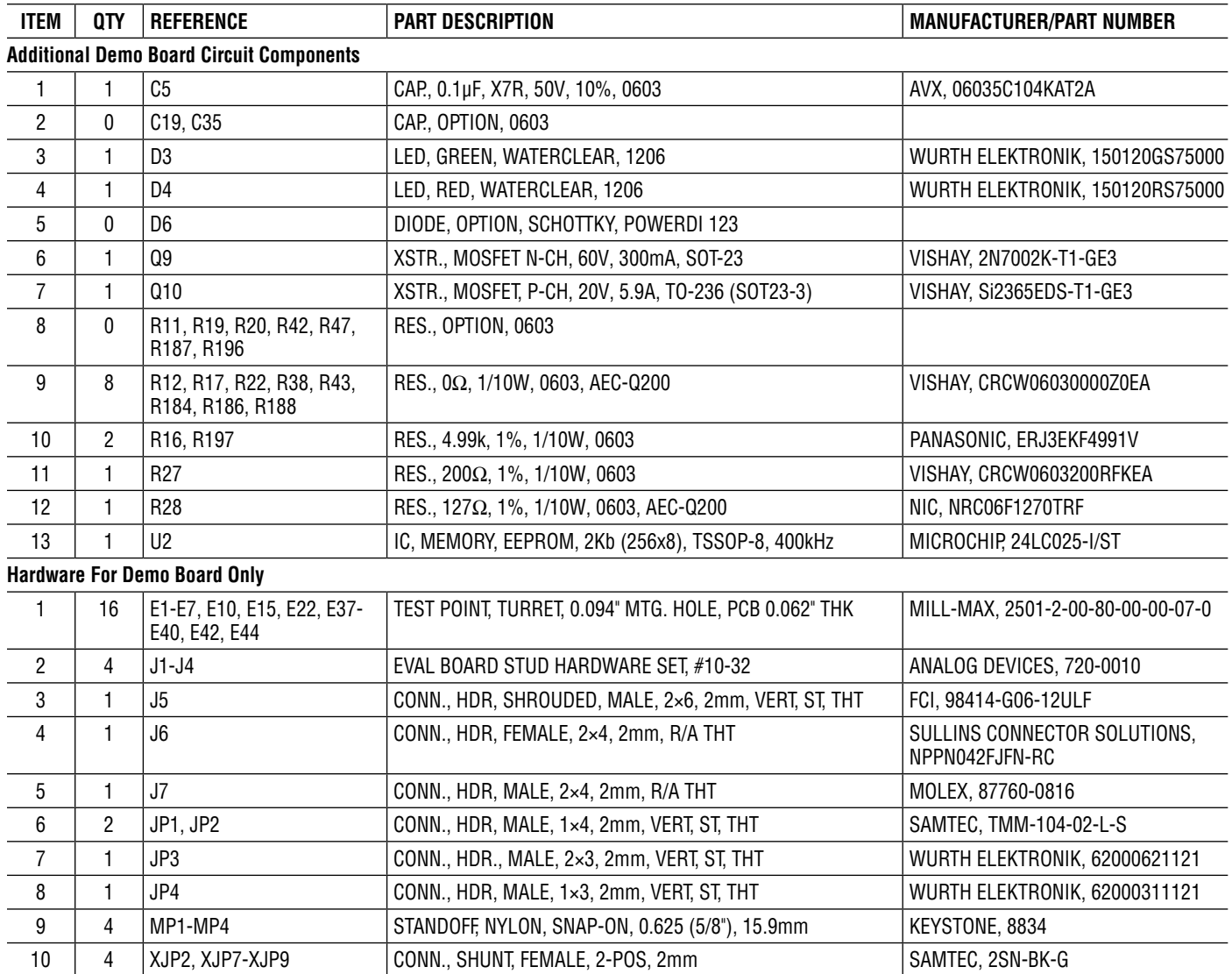

# SCHEMATIC DIAGRAM

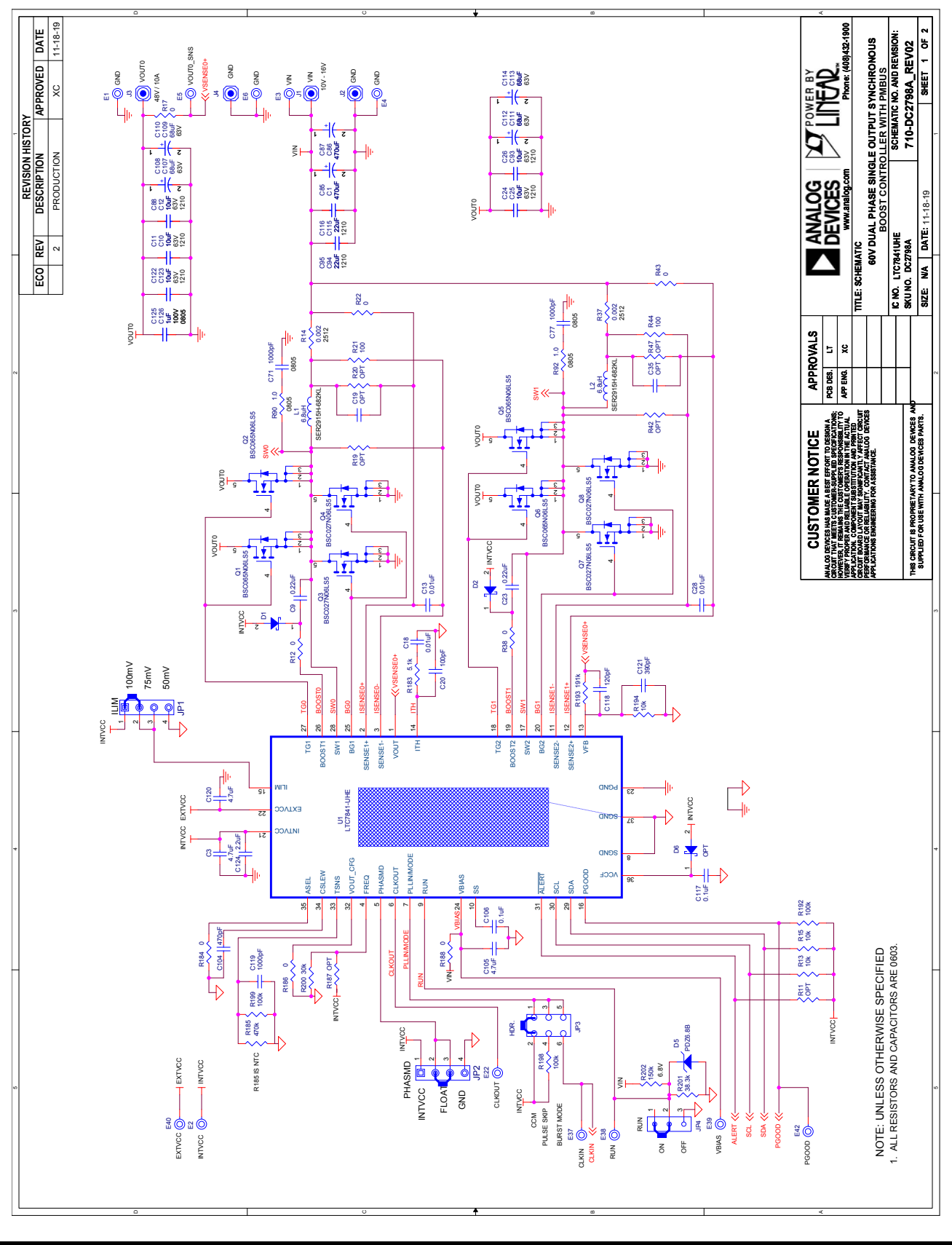

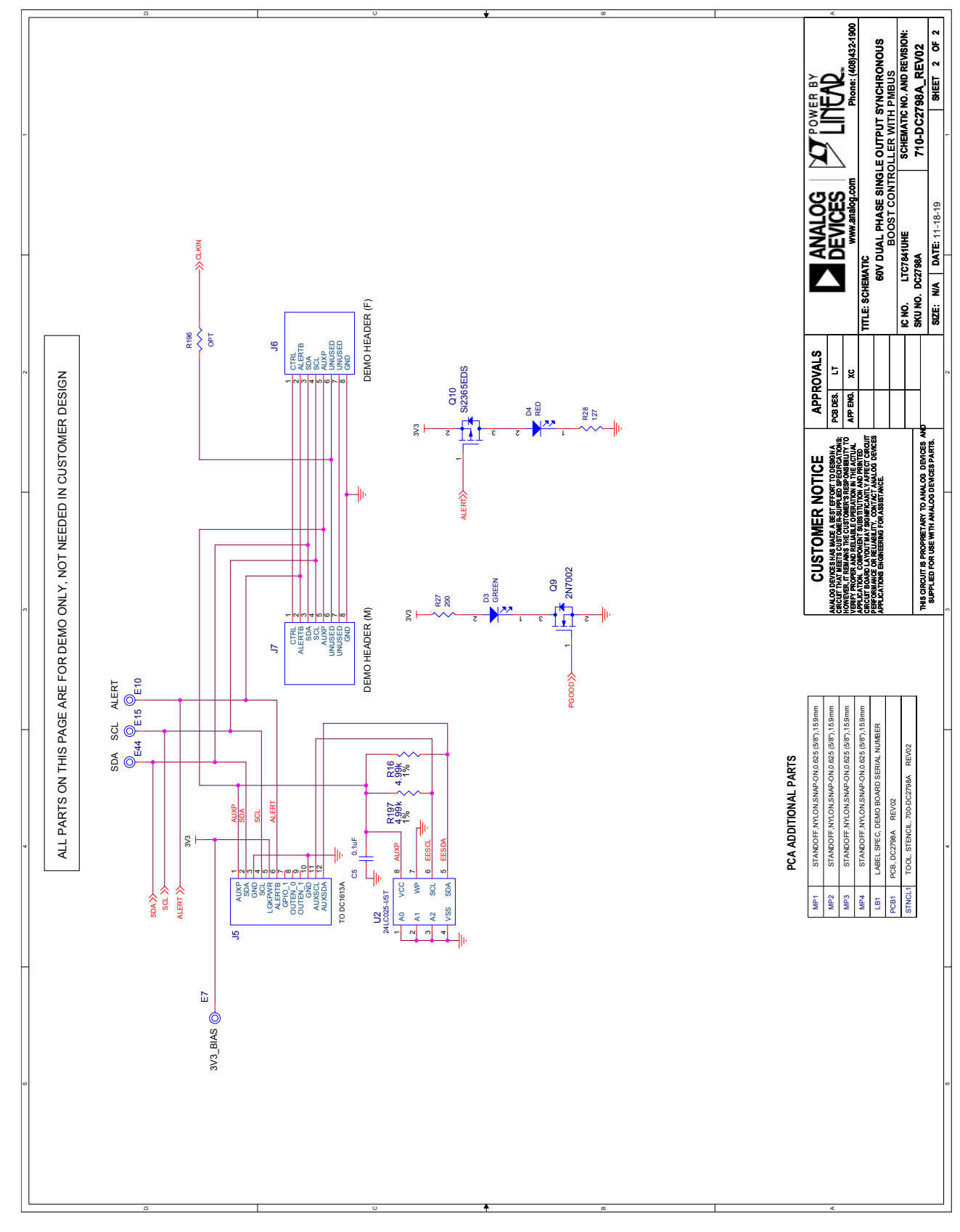

### SCHEMATIC DIAGRAM

Information furnished by Analog Devices is believed to be accurate and reliable. However, no responsibility is assumed by Analog Devices for its use, nor for any infringements of patents or other rights of third parties that may result from its use. Specifications<br>subject to change without notice. No license is granted by implication or otherwise un

# DEMO MANUAL [DC2798A](https://www.analog.com/DC2798A?doc=DC2798A.pdf)

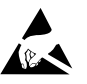

#### **ESD Caution**

**ESD (electrostatic discharge) sensitive device.** Charged devices and circuit boards can discharge without detection. Although this product features patented or proprietary protection circuitry, damage may occur on devices subjected to high energy ESD. Therefore, proper ESD precautions should be taken to avoid performance degradation or loss of functionality.

#### **Legal Terms and Conditions**

By using the evaluation board discussed herein (together with any tools, components documentation or support materials, the "Evaluation Board"), you are agreeing to be bound by the terms and conditions set forth below ("Agreement") unless you have purchased the Evaluation Board, in which case the Analog Devices Standard Terms and Conditions of Sale shall govern. Do not use the Evaluation Board until you have read and agreed to the Agreement. Your use of the Evaluation Board shall signify your acceptance of the Agreement. This Agreement is made by and between you ("Customer") and Analog Devices, Inc. ("ADI"), with its principal place of business at One Technology Way, Norwood, MA 02062, USA. Subject to the terms and conditions of the Agreement, ADI hereby grants to Customer a free, limited, personal, temporary, non-exclusive, non-sublicensable, non-transferable license to use the Evaluation Board FOR EVALUATION PURPOSES ONLY. Customer understands and agrees that the Evaluation Board is provided for the sole and exclusive purpose referenced above, and agrees not to use the Evaluation Board for any other purpose. Furthermore, the license granted is expressly made subject to the following additional limitations: Customer shall not (i) rent, lease, display, sell, transfer, assign, sublicense, or distribute the Evaluation Board; and (ii) permit any Third Party to access the Evaluation Board. As used herein, the term "Third Party" includes any entity other than ADI, Customer, their employees, affiliates and in-house consultants. The Evaluation Board is NOT sold to Customer; all rights not expressly granted herein, including ownership of the Evaluation Board, are reserved by ADI. CONFIDENTIALITY. This Agreement and the Evaluation Board shall all be considered the confidential and proprietary information of ADI. Customer may not disclose or transfer any portion of the Evaluation Board to any other party for any reason. Upon discontinuation of use of the Evaluation Board or termination of this Agreement, Customer agrees to promptly return the Evaluation Board to ADI. ADDITIONAL RESTRICTIONS. Customer may not disassemble, decompile or reverse engineer chips on the Evaluation Board. Customer shall inform ADI of any occurred damages or any modifications or alterations it makes to the Evaluation Board, including but not limited to soldering or any other activity that affects the material content of the Evaluation Board. Modifications to the Evaluation Board must comply with applicable law, including but not limited to the RoHS Directive. TERMINATION. ADI may terminate this Agreement at any time upon giving written notice to Customer. Customer agrees to return to ADI the Evaluation Board at that time. LIMITATION OF LIABILITY. THE EVALUATION BOARD PROVIDED HEREUNDER IS PROVIDED "AS IS" AND ADI MAKES NO WARRANTIES OR REPRESENTATIONS OF ANY KIND WITH RESPECT TO IT. ADI SPECIFICALLY DISCLAIMS ANY REPRESENTATIONS, ENDORSEMENTS, GUARANTEES, OR WARRANTIES, EXPRESS OR IMPLIED, RELATED TO THE EVALUATION BOARD INCLUDING, BUT NOT LIMITED TO, THE IMPLIED WARRANTY OF MERCHANTABILITY, TITLE, FITNESS FOR A PARTICULAR PURPOSE OR NONINFRINGEMENT OF INTELLECTUAL PROPERTY RIGHTS. IN NO EVENT WILL ADI AND ITS LICENSORS BE LIABLE FOR ANY INCIDENTAL, SPECIAL, INDIRECT, OR CONSEQUENTIAL DAMAGES RESULTING FROM CUSTOMER'S POSSESSION OR USE OF THE EVALUATION BOARD, INCLUDING BUT NOT LIMITED TO LOST PROFITS, DELAY COSTS, LABOR COSTS OR LOSS OF GOODWILL. ADI'S TOTAL LIABILITY FROM ANY AND ALL CAUSES SHALL BE LIMITED TO THE AMOUNT OF ONE HUNDRED US DOLLARS (\$100.00). EXPORT. Customer agrees that it will not directly or indirectly export the Evaluation Board to another country, and that it will comply with all applicable United States federal laws and regulations relating to exports. GOVERNING LAW. This Agreement shall be governed by and construed in accordance with the substantive laws of the Commonwealth of Massachusetts (excluding conflict of law rules). Any legal action regarding this Agreement will be heard in the state or federal courts having jurisdiction in Suffolk County, Massachusetts, and Customer hereby submits to the personal jurisdiction and venue of such courts. The United Nations Convention on Contracts for the International Sale of Goods shall not apply to this Agreement and is expressly disclaimed.

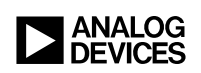